# Focus 40 Blue

## <span id="page-0-1"></span><span id="page-0-0"></span>пятого поколения

## Руководство пользователя дисплея Брайля

Freedom Scientific Inc.

440956-001 Версия A

Данное устройство поставляется с кабелями, которые позволяют соблюдать правила FCC. Если в будущем понадобятся сменные кабели, свяжитесь с Freedom Scientific для получения соответствующего экранированного кабеля.

#### **Процедуры безопасности, технического обслуживания и очистки**

Не пытайтесь ремонтировать Focus Blue или вскрывать его корпус. Данное устройство не содержит компонентов, обслуживаемых пользователем. Любая несанкционированная попытка ремонта или замены внутренних компонентов путём вскрытия корпуса аннулирует гарантию продукта.

Держите Focus Blue вдали от влажных зон, дождя и других источников жидкости. Не погружайте Focus Blue в жидкости.

Не храните в местах, подверженных воздействию экстремальных температур, например, в припаркованном автомобиле.

Для зарядки встроенного аккумулятора используйте только адаптер, поставляемый с Focus Blue. Другие адаптеры могут повредить устройство.

#### **Важное замечание:**

Это устройство не имеет компонентов, обслуживаемых пользователем. Любая несанкционированная попытка обслуживания или замены внутренних компонентов путём открытия корпуса аннулирует гарантию на изделие.

#### Оглавление

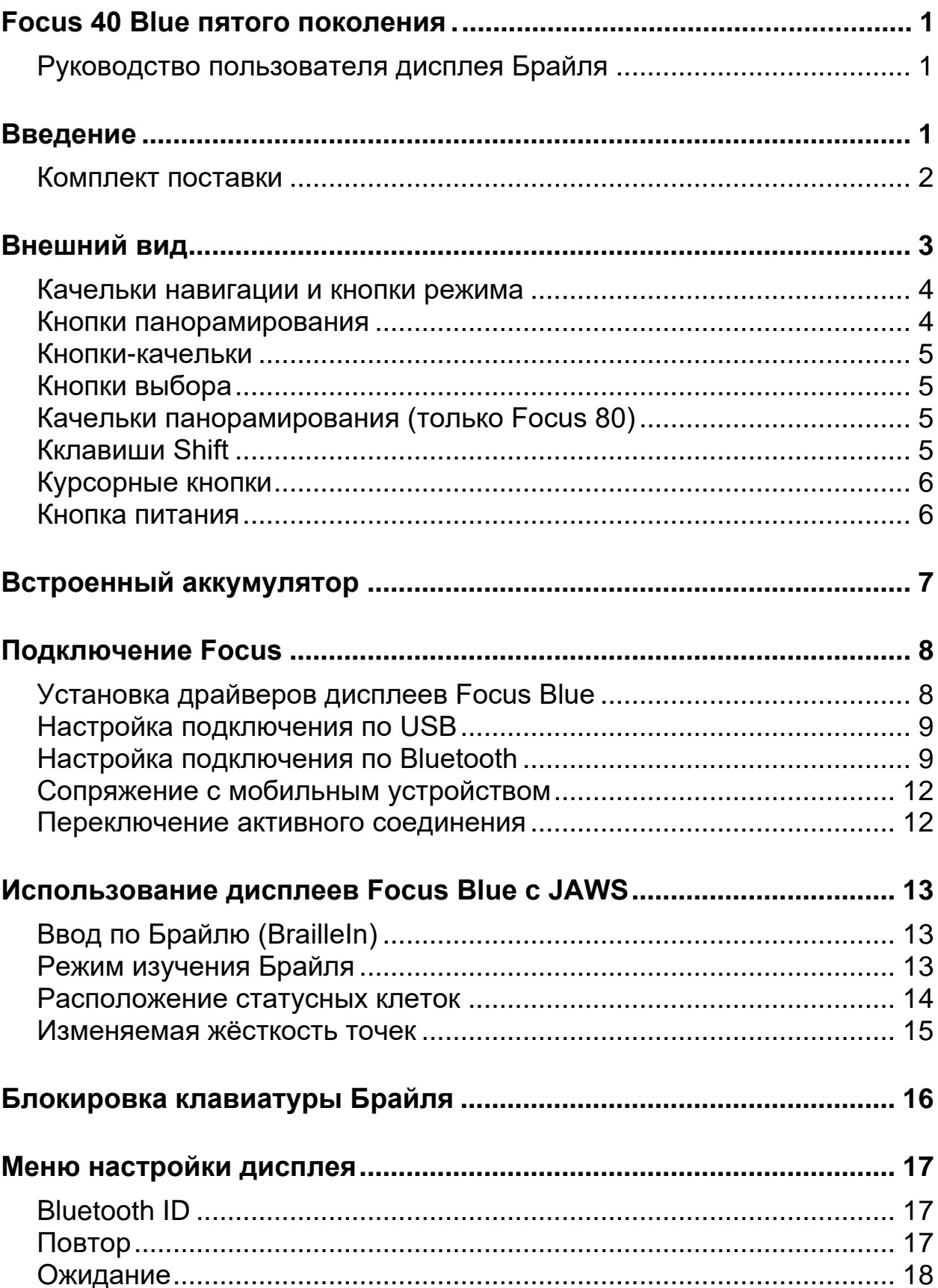

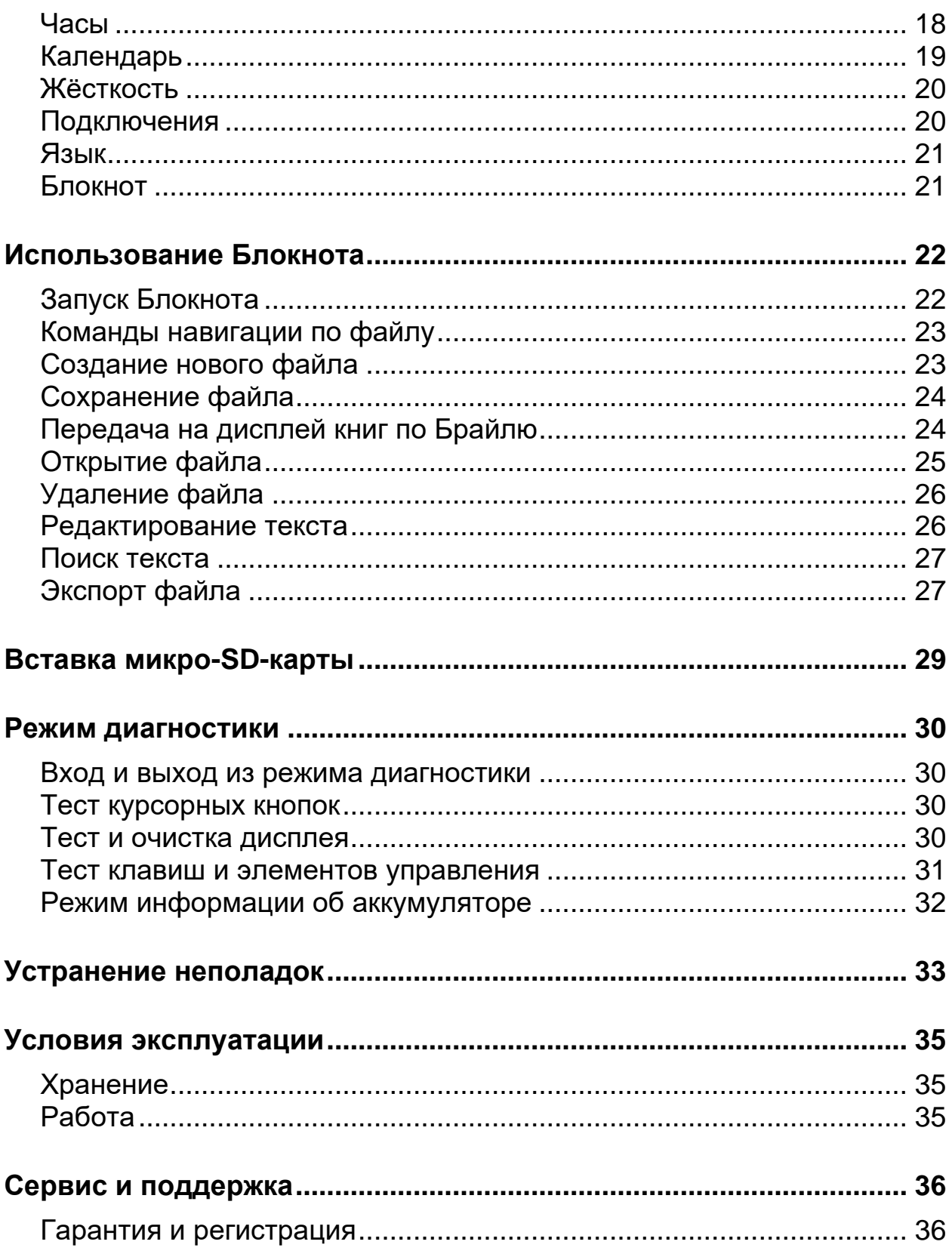

<span id="page-4-0"></span>Дисплей Брайля Focus Blue 5-го поколения — это компактное тактильное решение для управления вашим компьютером. При совместном использовании с программой экранного доступа, такой как JAWS for Windows, он повысит продуктивность вашей работы за компьютером.

Дисплей Focus Blue обладает следующими возможностями:

- 14, 40 или 80 обновляемых клеток Брайля;
- Курсорные кнопки над каждой клеткой Брайля;
- 8-точечная клавиатура Брайля;
- Две кнопки панорамирования, две кнопки-качельки, две кнопки выбора, две кнопки Shift и 4 качельки панорамирования (только на Focus 80);
- Качельки навигации и кнопки режима по краям дисплея для быстрой навигации по файлам, спискам и меню;
- Кнопка меню, удобно расположенная по центру над курсорными кнопками, для быстрого доступа к календарю, часам, Bluetoothсоединениям и другим функциям;
- Встроенный блокнот для создания заметок и чтения книг в формате BRF;
- Поддержка микро-SD-карт объёмом до 32 Гб;
- Статусные клетки, расположенные у одного из краёв дисплея;
- Подключение к компьютеру по USB;
- Беспроводное Bluetooth-подключение с поддержкой до пяти соединений;
- Поддержка некоторых сотовых телефонов и других мобильных устройств с помощью сторонних программ экранного доступа.

#### <span id="page-5-0"></span>**Комплект поставки**

- Дисплей Брайля Focus Blue 5-го поколения;
- Зарядное устройство;
- USB-кабель;
- Руководство пользователя в плоскопечатном виде и шрифтом Брайля;
- Компакт-диск с драйверами;
- Гарантийный талон;
- Карточка поддержки продукта.

<span id="page-6-0"></span>На левой стороне дисплея находятся, от лицевой стороны к обратной: разъём для микро-SD-карты, кнопка питания и USB-порт типа C. USB-порт позволяет вам с помощью прилагаемого USB-кабеля подключить дисплей к компьютеру или к зарядному устройству.

Клетки Брайля расположены ближе к передней стороне устройства. Над каждой клеткой Брайля находится курсорная кнопка. По краям дисплея расположены качельки навигации. Над каждой качелькой навигации находится кнопка режима, переключающая режим навигации.

Прямо над курсорными кнопками расположена 8-клавишная клавиатура, похожая на клавиатуру пишущей машинки для письма шрифтом Брайля. Начиная от центра, под левой рукой находятся клавиши: под указательным пальцем **Точка 1**, под средним пальцем **Точка 2**, под безымянным пальцем **Точка 3**, под мизинцем **Точка 7**; под правой рукой находятся: под указательным пальцем **Точка 4**, под средним пальцем **Точка 5**, под безымянным пальцем **Точка 6**, под мизинцем **Точка 8**. Эти клавиши используются для ввода текста и команд. Между точками 1 и 4 находится кнопка **Меню**, которая используется для доступа к меню настройки, а также для отображения состояния дисплея во время активного соединения. На передней панели в центре, прямо под дисплеем, находится клавиша **Пробел**. Эта клавиша используется одновременно с клавишами точек при вводе команд. Команду, содержащую клавишу **Пробел**, иногда называют аккордом, например, **лаккорд**, или **Точки 1+2+3-аккорд**.

На передней панели дисплея слева направо расположены следующие элементы управления. Расположение этих элементов несколько различается в зависимости от модели Focus.

• **Focus 40**: Левая кнопка панорамирования, левая кнопка-качелька, левая кнопка выбора, левый Shift, правый Shift, правая кнопка выбора, правая кнопка-качелька и правая кнопка панорамирования; **Примечание:** В следующем разделе описана работа этих элементов при использовании дисплея Focus Blue с JAWS. Если вы решите использовать Focus со сторонней программой экранного доступа на компьютере или на мобильном устройстве, обратитесь к документации соответствующего ПО, так как функции элементов управления могут отличаться от их функций при работе с JAWS.

#### <span id="page-7-0"></span>**Качельки навигации и кнопки режима**

Качельки навигации дисплеев Focus позволяют быстро перемещаться по файлам, диалоговым окнам, спискам и меню. Находясь в файле, вы можете перемещаться по строкам, предложениям, абзацам или панорамировать дисплей вперёд и назад. Для переключения между четырьмя режимами навигации нажимайте **кнопку режима**, расположенную прямо над качелькой навигации. В диалоговом окне вы можете перемещаться между доступными элементами управления и даже взаимодействовать с ними. Находясь в меню, вы можете перемещаться вверх и вниз по его элементам. Вы также можете полностью отключить качельки навигации, нажав одновременно **левую** или **правую кнопку режима** и клавишу **Пробел**. Чтобы снова включить их, нажмите **левую** или **правую кнопку режима** вместе с клавишей **Пробел** ещё раз.

#### <span id="page-7-1"></span>**Кнопки панорамирования**

При каждом нажатии кнопки панорамирования вправо и влево прокручивают текст на длину дисплея вперёд и назад. Чтобы прокрутить текст назад, нажмите **левую кнопку панорамирования**, на которой изображена рельефная двойная стрелка влево; чтобы прокрутить текст вперёд, нажмите **правую кнопку панорамирования**, на которой изображена двойная рельефная стрелка вправо. Если вы используете JAWS, функции кнопок панорамирования можно поменять местами так, что кнопка панорамирования влево будет прокручивать текст вперёд, а кнопка панорамирования вправо — назад. Чтобы изменить направление кнопок панорамирования, откройте Центр Настроек JAWS, в поле поиска введите «Направление» и установите флажок «Изменить направление для кнопок панорамирования».

#### <span id="page-8-0"></span>**Кнопки-качельки**

Кнопки-качельки позволяют двигаться по строкам. Чтобы перейти на строку выше, нажмите верхнюю часть кнопки-качельки; чтобы перейти на строку ниже, нажмите нижнюю часть кнопки-качельки. Нажатие кнопоккачелек в сочетании с кнопками панорамирования переводит в начало или конец строки, на которой находится курсор. Чтобы перейти в начало строки, нажмите кнопку панорамирования одновременно с верхней частью кнопки-качельки; чтобы перейти в конец строки, нажмите кнопку панорамирования одновременно с нижней частью кнопки-качельки.

#### <span id="page-8-1"></span>**Кнопки выбора**

При самостоятельном использовании вогнутые кнопки выбора управляют автосмещением. Чтобы включить или выключить автосмещение, нажмите одновременно **две кнопки выбора**. Чтобы уменьшить скорость автосмещения, нажмите **левую кнопку выбора**; чтобы увеличить скорость автосмещения, нажмите **правую кнопку выбора**.

При нажатии в сочетании с другими элементами управления кнопки выбора выполняют множество функций. Так, например, нажатие кнопки **выбора** совместно с верхней или нижней частью кнопки-качельки перемещает на страницу вверх или вниз соответственно (аналогично клавишам **PageUp** и **PageDown**). Вы также можете нажать кнопку выбора вместе с одной из кнопок панорамирования, чтобы перейти к началу или концу файла.

#### <span id="page-8-2"></span>**Кклавиши Shift**

<span id="page-8-3"></span>Клавиши Shift используются совместно с клавишей **Пробел**, клавишами Брайля и другими элементами управления для выполнения команд. Так, например, при использовании JAWS вы можете выделить следующую или предыдущую строку в документе, нажав **Левый Shift + Точка 4** или **Левый Shift+Точка 1**.

#### <span id="page-9-0"></span>**Курсорные кнопки**

Над каждой клеткой Брайля находится курсорная кнопка. Нажмите одну из курсорных кнопок, чтобы привести курсор к указанному месту или активировать ссылку на веб-странице или в электронном письме. В линейном режиме вы также можете нажать курсорную кнопку, чтобы войти в меню или выбрать элемент.

Чтобы эмулировать щелчок правой кнопкой мыши в указанном месте, нажмите соответствующую **курсорную кнопку** вместе с **левой** или **правой кнопкой панорамирования**.

Вы также можете использовать курсорные кнопки для выделения текста в документах. Чтобы выделить текст, нажмите **Левый Shift** в сочетании с **курсорной кнопкой** над тем местом, где хотите начать выделение. Отпустите обе клавиши. Переместитесь в ту часть текста, где хотите завершить выделение, и нажмите **Левый Shift** вместе с **курсорной кнопкой** над тем местом, где выделение должно закончиться. Для перемещения между начальной и конечной точкой выделения используйте любые команды навигации, в том числе качельки навигации.

#### <span id="page-9-1"></span>**Кнопка питания**

Кнопка питания включает или выключает Focus, когда устройство не подключено по USB. Чтобы включить устройство, нажмите кнопку и удерживайте её приблизительно две секунды; чтобы выключить устройство, нажмите кнопку и удерживайте её приблизительно три с половиной секунды.

<span id="page-10-0"></span>Устройства Focus Blue оснащены встроенным аккумулятором для работы по Bluetooth. Аккумулятор обеспечит до 20 часов работы по Bluetooth в обычном режиме. Чтобы проверить состояние заряда аккумулятора во время использования дисплея, нажмите кнопку **Меню**. Чтобы вернуться к обычной работе, нажмите **Левую кнопку выбора**.

Когда уровень заряда аккумулятора достигает 20%, 10% и 5%, отображаются предупреждающие сообщения о том, что заряд низкий и необходимо подключить сетевой адаптер. Вы можете убрать такое сообщение с дисплея, нажав **курсорную кнопку**. Кроме того, когда уровень заряда опустится ниже 10%, точки **7** и **8** в последних пяти клетках будут отображать падение заряда на каждый процент. Так, например, при уровне заряда 1% будет поднята точка **8** в последней клетке дисплея.

Для зарядки аккумулятора используйте сетевой адаптер, поставляемый с устройством. При использовании адаптера из комплекта поставки для зарядки устройства требуется 3 часа даже при активном Bluetoothсоединении. Время зарядки уменьшится, если при подключении сетевого адаптера аккумулятор был разряжен не полностью. Focus также будет подзаряжаться, когда он подключён к компьютеру по USB, однако в этом случае зарядка будет идти медленнее, чем при использовании поставляемого сетевого адаптера. При зарядке, пока уровень заряда не достигнет 100%, справа от процентов заряда отображается индикатор зарядки аккумулятора в виде круга из точек. Вы можете продолжать использование устройства во время зарядки.

**Предупреждение:** Устройство не содержит частей, обслуживаемых пользователем. При ненадлежащем использовании возможно поражение электрическим током.

<span id="page-11-0"></span>Вы можете подключить Focus к компьютеру по USB с помощью прилагаемого кабеля или беспроводным способом по Bluetooth. При подключении по USB устройство получает питание от компьютера по USBкабелю, а также идёт зарядка встроенного аккумулятора. Как только вы подключите USB-кабель к компьютеру, Focus включится. При отключении USB-кабеля устройство сразу же выключится.

Bluetooth — это технология беспроводной связи на короткой дистанции. Устройства с функцией Bluetooth могут соединяться на расстоянии до 10 метров без необходимости физического контакта. При использовании Focus по Bluetooth вам не нужны провода: вы можете расслабиться на диване, используя Focus одновременно как дисплей Брайля и клавиатуру для компьютера, стоящего в вашей комнате.

Для использования Bluetooth вам необходимо выполнить сопряжение с компьютером, поддерживающим этот протокол. Bluetooth поддерживают большинство современных ноутбуков и мобильных телефонов, а также некоторые модели стационарных компьютеров. Однако этот протокол поддерживают не все устройства. Если ваш компьютер не поддерживает Bluetooth, вам необходимо приобрести внешний USB-адаптер для Bluetooth и установить на вашу операционную систему соответствующие драйверы. Чтобы убедиться, что Bluetooth правильно настроен на вашем компьютере, обратитесь к документации вашего USB-адаптера для Bluetooth.

Дисплеи Focus Blue поддерживают до пяти Bluetooth-соединений и одно USB-соединение. Это означает, что вы можете использовать Focus со своим компьютером по USB, настроив при этом соединение со смартфоном и планшетом по Bluetooth. См. Раздел «Подключения» данного руководства для получения дополнительной информации об управлении активными подключениями.

#### <span id="page-11-1"></span>**Установка драйверов дисплеев Focus Blue**

JAWS устанавливает файлы, необходимые для использования Focus Blue, автоматически при установке программы. Однако если вы хотите использовать дисплеи Focus с другими программами экранного доступа, вам необходимо установить драйверы с прилагаемого компакт-диска. Для этого сделайте следующее:

**Примечание:** При выполнении следующих шагов отключите устройство от компьютера. Если дисплей будет подключён, это приведёт к ошибкам установки и некорректной работе дисплея впоследствии.

- 1. Вставьте компакт-диск с драйверами. Когда отобразится диалоговое окно установки Freedom Scientific, выберите «Установить драйвер для Windows». Пока драйвер устанавливается, вы будете слышать щелчки.
- 2. Когда установка завершится, выберите «OK», чтобы перезагрузить компьютер.

#### <span id="page-12-0"></span>**Настройка подключения по USB**

Чтобы настроить дисплей Focus Blue для работы с JAWS по USB, сделайте следующее:

**Примечание:** Если вы используете стороннюю программу экранного доступа, обратитесь к её документации, поскольку процедура подключения может отличаться.

- 1. Подключите Focus к компьютеру с помощью прилагаемого USBкабеля.
- 2. Windows обнаружит дисплей и установит соответствующие драйверы.
- 3. Когда Windows подтвердит, что оборудование успешно установлено, завершите работу JAWS и снова запустите его. JAWS автоматически обнаружит ваш дисплей Брайля Focus Blue и начнёт его использование.

#### <span id="page-12-1"></span>**Настройка подключения по Bluetooth**

Для работы Focus Blue с JAWS по Bluetooth вам сначала необходимо настроить сопряжение между дисплеем Брайля и компьютером.

Чтобы выполнить сопряжение Focus Blue с компьютером, сделайте следующее:

- 1. Убедитесь, что на компьютере с JAWS включён Bluetooth. Если вы используете внешний USB-адаптер для Bluetooth, подключите его и убедитесь, что он обнаружен правильно.
- 2. Включите Focus. Отобразится время и состояние аккумулятора.
- 3. На компьютере зайдите в Панель управления и в поле поиска введите «Bluetooth» (без кавычек).
- 4. Нажмите **Tab**, чтобы перейти к кнопке "Добавить Bluetoothустройство», и нажмите **Enter**. Компьютер начнёт поиск Bluetoothустройств. Это может занять несколько секунд. Когда поиск завершится, вы окажетесь в списке устройств.
- 5. Чтобы выбрать ваш дисплей Focus Blue из списка, используйте **клавиши-стрелки**. Выберите, например, «Focus 14 BT», «Focus 40 BT» или «Focus 80 BT» и нажмите **Enter**. Если дисплей не найден, убедитесь, что он включён, затем нажмите кнопку «Повторить попытку».
- 6. Когда вас попросят указать код сопряжения, введите «0000» (без кавычек) и нажмите Enter, чтобы завершить сопряжение.

Теперь вам нужно настроить JAWS для использования Bluetoothсоединения. Обратите внимание, что перед использованием Bluetooth не нужно подключать устройство по USB. Если вы ещё не установили USBподключение Focus, сделайте следующее:

**Примечание:** Если вы используете стороннюю программу экранного доступа, обратитесь к её документации, поскольку процедура может отличаться.

- 1. Нажмите **Insert+J**, чтобы открыть основное окно JAWS.
- 2. Нажмите **Alt+П**, чтобы войти в меню параметров, затем выберите «Брайль», чтобы открыть диалоговое окно основных настроек Брайля.
- 3. Нажмите **Tab** для перехода к кнопке «Добавить дисплей Брайля», затем нажмите **Enter**.
- 4. В списке дисплеев Брайля выберите «Focus» и нажмите клавишу **Пробел**, чтобы отметить его, затем выберите «Далее».
- 5. В списке портов вывода выберите «Bluetooth».
- 6. Выберите «Далее» и убедитесь, что Focus выбран основным дисплеем.
- 7. Выберите «Готово». Вас попросят перезапустить JAWS, чтобы изменения вступили в силу. Выберите «OK», чтобы закрыть это сообщение, затем выберите «OK» снова, чтобы закрыть диалоговое окно основных настроек Брайля.
- 8. Завершите работу JAWS и перезапустите его. Теперь JAWS работает с вашим дисплеем Focus по Bluetooth.

Если вы работаете с Focus по USB и хотите изменить подключение на Bluetooth, сделайте следующее:

- 1. Нажмите **Insert+J**, чтобы открыть основное окно JAWS.
- 2. Нажмите **Alt+П**, чтобы войти в меню параметров, затем выберите «Брайль», чтобы открыть диалоговое окно основных настроек Брайля.
- 3. Убедитесь, что Focus выбран дисплеем по умолчанию, и выберите «Изменить настройки».
- 4. В списке портов вывода выберите «Bluetooth».
- 5. Выберите «OK». Вас попросят перезапустить JAWS, чтобы изменения вступили в силу. Выберите «OK», чтобы закрыть это сообщение, затем выберите «OK» снова, чтобы закрыть диалоговое окно основных настроек Брайля.
- 6. Завершите работу JAWS и перезапустите его. Теперь JAWS работает с вашим дисплеем Focus по Bluetooth.

Когда JAWS настроен для работы с дисплеем Focus по Bluetooth, вы можете переключаться между Bluetooth-и USB-соединением. Вы также можете настроить JAWS на автоматическое определение дисплея по Bluetooth без необходимости всякий раз перезапускать программу, включив настройку «Автообнаружение дисплея Брайля по Bluetooth» в Центре настроек JAWS.

Чтобы узнать состояние аккумулятора, нажмите кнопку **Меню** для отображения оставшегося процента заряда. В последних клетках дисплея также отображаются буквы «BT», указывающие на то, что активно Bluetooth-соединение. Для возврата в обычный режим работы нажмите **левую кнопку выбора**.

#### <span id="page-15-0"></span>**Сопряжение с мобильным устройством**

Вы можете использовать Focus в качестве дисплея Брайля при работе с мобильными устройствами под управлением операционных систем Apple iOS™ и Google Android™. Руководство по сопряжению дисплеев Focus с iOs-и Android-устройствами, а также некоторые полезные команды вы сможете найти на компакт-диске Focus или на веб-сайте Freedom Scientific.

**Примечание:** Для работы с дисплеями Focus на устройстве Apple должна быть установлена iOS 11 или выше.

При первоначальном сопряжении Focus с другим Bluetooth-устройством убедитесь, что дисплей включён и не подключён по USB. После сопряжения вы можете снова подключить USB-кабель и использовать процедуру, описанную в следующем разделе, или меню Focus, описанное далее в этом руководстве, для переключения между активными соединениями.

#### <span id="page-15-1"></span>**Переключение активного соединения**

Если вы используете Focus с несколькими активными соединениями, нажимайте кнопку **Меню** в сочетании с клавишами точек от **1** до **5** для переключения между активными Bluetooth-соединениями, или с точкой **8** для переключения на USB-соединение. Так, например, если ваш дисплей подключён к iPhone, но в данный момент вы работаете с вашим компьютером по USB-соединению, нажмите **Меню+Точка 1**, чтобы переключиться на соединение с телефоном. Когда завершите необходимые действия с телефоном, нажмите **Меню+Точка 8**, чтобы вернуться к работе с компьютером через USB-соединение.

Работая с активным подключением, вы также можете нажать кнопку **Меню** для отображения сообщения о состоянии устройства, а затем нажимать **Точки 1+2+3** для переключения между USB-соединением и сопряжёнными Bluetooth-устройствами. Если после переключения попрежнему отображается состояние дисплея, разблокируйте мобильное устройство, чтобы оно обнаружило дисплей и активировало соединение с ним.

### <span id="page-16-0"></span>**Использование дисплеев Focus Blue с JAWS**

В разделах ниже кратко описаны функции JAWS, доступные при работе на компьютере с дисплеем Focus Blue. Если вы используете другую программу экранного доступа или работаете с мобильным устройством, обратитесь к документации по функциям Брайля той программы, с которой вы работаете.

#### <span id="page-16-1"></span>**Ввод по Брайлю (BrailleIn)**

Функция ввода по Брайлю (BrailleIn™) позволяет использовать клавиатуру Брайля в стиле Перкинса на вашем дисплее для управления компьютером. Используя клавиатуру совместно с другими элементами управления Focus, вы можете выполнять все команды Windows и JAWS, которые позволяет выполнять обычная QWERTY-клавиатура компьютера. Кроме того, вы можете вводить текст по Брайлю. Для более подробной информации о вводе по Брайлю обратитесь к справке JAWS.

#### <span id="page-16-2"></span>**Режим изучения Брайля**

Режим изучения Брайля — это инструмент для преподавания и изучения Брайля. Когда включён режим изучения, JAWS будет объявлять символ Брайля в клетке дисплея при нажатии курсорной кнопки над этой клеткой. При нажатии курсорной кнопки вместе с левой или правой кнопкой выбора JAWS произнесёт текущее слово и зачитает его по буквам. Чтобы включить режим изучения Брайля, сделайте следующее:

- 1. Убедитесь, что ваш дисплей подключён к компьютеру через USB или по Bluetooth.
- 2. Нажмите **Insert+V**, чтобы открыть Быстрые настройки.
- 3. В поле поиска введите «изучение» без кавычек.
- 4. Нажмите **Стрелку вниз** для перехода к пункту «Режим изучения» в отфильтрованных результатах поиска.
- 5. Чтобы включить режим изучения, нажмите **Пробел**, затем выберите «OK» для выхода из Быстрых настроек. Режим изучения будет включён, пока вы не выключите его или не перезапустите JAWS.

Кроме того, следующие команды доступны даже при выключенном режиме изучения Брайля:

- Нажмите **левую** или **правую кнопку режима** навигации в сочетании с **курсорной кнопкой**, чтобы услышать символ в клетке Брайля, или
- Нажмите **левую** или **правую кнопку выбора** в сочетании с **курсорной кнопкой**, чтобы JAWS объявил текущее слово и прочитал его по буквам.

Это полезно, если вы хотите получить быстрое напоминание, но не хотите проходить всю процедуру включения режима обучения Брайля, описанную выше.

**Примечание:** После объявления символа или слова JAWS возвращается в обычный режим работы.

#### <span id="page-17-0"></span>**Расположение статусных клеток**

Вы можете выбрать, будут ли информационные статусные клетки отображаться в начале или в конце дисплея, а также вовсе отключить их. По умолчанию статусные клетки отображаются в начале дисплея.

Чтобы настроить расположение статусных клеток, сделайте следующее:

- 1. Нажмите **Insert+F2** и выберите «Центр настроек».
- 2. Для применения изменений ко всем приложениям нажмите **Ctrl+Shift+D**, чтобы открыть файл настроек JAWS по умолчанию. Чтобы применить настройки к конкретному приложению, выберите это приложение из списка.
- 3. В поле поиска введите «статус» без кавычек.
- 4. Нажмите **Стрелку вниз**, чтобы перейти к настройке «Расположение статусных клеток» в отфильтрованных результатах поиска в древовидном представлении.
- 5. Используйте клавишу **Пробел** для выбора варианта, затем выберите «OK», чтобы закрыть Центр настроек.

#### <span id="page-18-0"></span>**Изменяемая жёсткость точек**

Выберите жёсткость точек вашего дисплея Focus. Существует пять уровней жёсткости. Настройте уровень жёсткости, наиболее комфортный для чувствительности ваших пальцев.

Чтобы настроить жёсткость точек, сделайте следующее:

- 1. Нажмите **Insert+F2** и выберите «Центр настроек».
- 2. Для применения изменений ко всем приложениям нажмите **Ctrl+Shift+D**, чтобы открыть файл настроек JAWS по умолчанию. Чтобы применить настройки к конкретному приложению, выберите это приложение из списка.
- 3. В поле поиска введите «Жёсткость» без кавычек.
- 4. Нажмите **Стрелку вниз**, чтобы перейти к настройке «Жёсткость точек» в отфильтрованных результатах поиска в древовидном представлении.
- 5. Используйте клавишу Пробел для выбора настройки жёсткости, затем выберите «OK», чтобы закрыть Центр настроек.

### **Блокировка клавиатуры Брайля**

<span id="page-19-0"></span>Если вы работаете с дисплеем, располагая его перед QWERTYклавиатурой компьютера, вы можете заблокировать клавиатуру Брайля, чтобы избежать случайного ввода символов Брайля или команд.

Чтобы заблокировать клавиатуру Focus Blue, нажмите кнопку **Меню** для отображения информации о состоянии дисплея, затем одновременно нажмите **курсорную кнопку** и **левую кнопку режима навигации**. Когда клавиатура заблокирована, в двух клетках в конце дисплея, прямо перед информацией о подключении, будут отображаться точки 2+3+4+6+7+8 и точки 1+3+5+6+7+8. Для выхода в обычный режим работы нажмите **левую кнопку выбора**. При заблокированной клавиатуре нажатия точек от **1** до **8**, а также клавиши **Пробел** не будут передаваться на компьютер.

Чтобы разблокировать клавиатуру для возможности снова вводить текст и команды, нажмите кнопку **Меню** для отображения информации о состоянии дисплея, затем одновременно нажмите **курсорную кнопку** и **правую кнопку режима навигации**. Для выхода в обычный режим работы нажмите **левую кнопку выбора**. Теперь вы снова можете вводить текст и команды с помощью клавиатуры Focus Blue.

<span id="page-20-0"></span>Нажав кнопку **Меню**, когда отображается информация о состоянии дисплея, вы можете войти в меню, позволяющее настроить различные параметры дисплея. Доступные пункты меню описаны в следующих разделах.

При первом входе в меню вы будете находиться на пункте «Bluetooth ID». Для перемещения по доступным пунктам меню используйте **кнопкикачельки** или сочетания клавиш **Точки 4+5+Пробел** и **Точки 1+2+Пробел**. Чтобы открыть параметры пункта меню, нажмите **Правый Shift** или **Точку 8**. Для перемещения между вариантами конкретной настройки используйте **кнопки-качельки**. Чтобы выбрать настройку и вернуться в главное меню, нажмите **Точку 8** или **правую кнопку выбора**. Нажмите правую кнопку выбора снова, чтобы сохранить изменения и выйти из меню. Чтобы отменить изменения и выйти из меню, нажмите **Точки 1+3+5+6+Пробел** или **левую кнопку выбора**.

### <span id="page-20-1"></span>**Bluetooth ID**

Этот пункт отображает Bluetooth-идентификатор, используемый при сопряжении Focus Blue по Bluetooth с компьютером или мобильным телефоном. У каждого дисплея Focus свой уникальный Bluetoothидентификатор. Этот пункт полезен, если вы хотите выполнить сопряжение вашего дисплея с компьютером или мобильным телефоном при условии, что вокруг вас есть другие дисплеи Focus с включённым Bluetooth и вам необходимо убедиться, что вы подключаете нужный дисплей.

### <span id="page-20-2"></span>**Повтор**

Эта настройка определяет скорость повтора действия качельки навигации при её удержании, например, когда вы быстро прокручиваете элементы списка. Доступны четыре варианта: выключено, медленная, средняя и быстрая. Если повтор выключен, в первой клетке дисплея отображаются все 8 точек. Две заполненных точками клетки указывают на медленную скорость повтора, три на среднюю, а четыре — на быструю. По умолчанию отображаются две клетки, то есть выбрана медленная скорость повтора.

#### <span id="page-21-0"></span>**Ожидание**

Этот пункт позволяет выбрать, как долго дисплей ожидает нажатия перед тем, как перейти в режим сна. Вы можете выбрать переход в режим сна после 5, 15, 30 или 45 минут бездействия. варианты отображаются «сниженными» цифрами без цифрового знака: точки 2+6 для 5, точка 2, затем точки 2+6 для 15, точки 2+5, затем точки 3+5+6 для 30 и точки 2+5+6, затем точки 2+6 для 45.

#### <span id="page-21-1"></span>**Часы**

Подменю «Часы» позволяет установить время, отображаемое в информации о состоянии дисплея.

Чтобы установить время, сделайте следующее:

- 1. Нажмите кнопку **Меню**, чтобы войти в меню настройки дисплея.
- 2. Нажмите одну из **кнопок-качелек** или **Точки 4+5+Пробел**, чтобы дойти до пункта «Часы», затем нажмите **Точку 8** или **Правый Shift**.
- 3. При входе в настройки времени будет выбрана установка часа. Чтобы выбрать час, нажимайте одну из **кнопок-качелек**.
- 4. Нажмите **Точки 4+5+Пробел** или **Правую кнопку панорамирования**, чтобы перейти к настройке минут. Для выбора минут нажимайте одну из **кнопок-качелек**.
- 5. Нажмите **Точки 4+5+Пробел** или **Правую кнопку панорамирования**, чтобы перейти к настройке отображения секунд. Если отображение секунд включено, они будут отображаться в информации о состоянии дисплея.
- 6. Нажмите **Точки 4+5+Пробел** или **Правую кнопку панорамирования**, чтобы перейти к выбору времени до полудня, после полудня или времени в 24-часовом формате. Используйте одну из **кнопок-качелек**, чтобы выбрать время до полудня (AM), после полудня (PM) или время в 24-часовом формате. 24-часовой формат отображается как число 24 без цифрового знака: точки 1+2, затем точки 1+4+5.
- 7. Чтобы сохранить изменения и выйти из подменю настройки времени, нажмите **Точку 8** или **Правую кнопку выбора**. Чтобы выйти из настроек без сохранения изменений, нажмите **Точки 1+3+5+6+Пробел** или **Левую кнопку выбора**.
- 8. Нажмите **Точки 1+3+5+6+Пробел** или **Левую кнопку выбора**, чтобы выйти из меню настройки дисплея.

#### <span id="page-22-0"></span>**Календарь**

Календарь позволяет установить дату, которую можно узнать в любой момент, нажав одновременно кнопку **Меню** и **Точки 1+4+5**. Для выхода в обычный режим работы нажмите одну из курсорных кнопок.

Чтобы установить дату, сделайте следующее:

- 1. Нажмите кнопку **Меню**, чтобы войти в меню настройки дисплея.
- 2. Нажмите одну из **кнопок-качелек** или **Точки 4+5+Пробел**, чтобы дойти до пункта «Календарь», затем нажмите **Точку 8** или **Правый Shift**.
- 3. При входе в настройки даты будет выбрана установка дня. Чтобы выбрать день, нажимайте одну из **кнопок-качелек**.
- 4. Нажмите **Точки 4+5+Пробел** или **Правую кнопку панорамирования**, чтобы перейти к настройке месяца. Для выбора месяца нажимайте одну из **кнопок-качелек**.
- 5. Нажмите **Точки 4+5+Пробел** или **Правую кнопку панорамирования**, чтобы перейти к настройке года. Для выбора года нажимайте одну из **кнопок-качелек**.
- 6. Нажмите **Точки 4+5+Пробел** или **Правую кнопку панорамирования**, чтобы перейти к выбору формата даты, и используйте одну из **кнопок-качелек** для выбора между форматами «год/месяц/день» (yyyy/mm/dd), «месяц/день/год» (mm/dd/yyyy) или «день/месяц/год» (dd/mm/yyyy).
- 7. Чтобы сохранить изменения и выйти из подменю настройки даты, нажмите **Точку 8** или **Правую кнопку выбора**. Чтобы выйти из настроек без сохранения изменений, нажмите **Точки 1+3+5+6+Пробел** или **Левую кнопку выбора**.

8. Нажмите **Точки 1+3+5+6+Пробел** или **Левую кнопку выбора**, чтобы выйти из меню настройки дисплея.

#### <span id="page-23-0"></span>**Жёсткость**

Это подменю позволяет выбрать жёсткость точек Брайля при отображении информации о состоянии Focus, навигации по меню и для других внутренних сообщений. Доступно пять уровней жёсткости точек: 0%, 25%, 50%, 75% и 100%. Для выбора уровня используйте одну из **кнопок-качелек**, затем нажмите **Точку 8** или **Правую кнопку выбора**. Новый уровень жёсткости точек применится сразу. Чтобы выйти в главное меню без сохранения изменений, нажмите **Точки 1+3+5+6+Пробел** или **Левую кнопку выбора**.

**Примечание:** Если значение жёсткости, выставленное в программе экранного доступа, отличается от значения, выставленного в меню настройки дисплея, настройка из программы экранного доступа будет использоваться даже после прекращения работы с этой программой. Вы можете перенастроить жёсткость точек из меню, когда не используете дисплей с программой экранного доступа через USB-соединение или по Bluetooth.

#### <span id="page-23-1"></span>**Подключения**

Этот пункт отображает активные подключения. Для указания текущего соединения под его именем отображаются точки 7 и 8.

Используйте одну из **кнопок-качелек** для перемещения к желаемому соединению, а затем нажмите **Точку 8** или **Правую кнопку выбора**, чтобы переключиться на него. Так, например, если Focus подключён по USB к основному компьютеру, на котором работает JAWS, а на ваш iPhone пришло сообщение, которое вы хотите прочитать и ответить, используя дисплей Брайля, вы можете переключиться на Bluetoothсоединение с телефоном, ответить на сообщение и переключиться обратно на USB-соединение с компьютером.

**Примечание:** Устройства под управлением Android и iOS необходимо заблокировать перед тем, как переключать дисплей с USB на Bluetooth-соединение. Когда дисплей будет переключён на Bluetooth-соединение, разблокируйте телефон, чтобы он обнаружил дисплей, и используйте устройство как обычно. Когда соединение установлено, вы можете переключаться между подключениями без необходимости блокировать и разблокировать мобильное устройство.

Чтобы удалить одно из подключений, переместитесь к нему с помощью **кнопок-качелек**, а затем нажмите **Левый Shift+Точки 1+4+5** или **Левый Shift+Правая кнопка выбора**. Получив запрос о подтверждении удаления, нажмите букву **д** (**Точки 1+4+5**) или **Правую кнопку выбора**, чтобы удалить подключение, либо нажмите букву **н** (**Точки 1+3+4+5**) или **Левую кнопку выбора**, чтобы отменить удаление.

Чтобы удалить все подключения из списка, с помощью **кнопок-качелек** дойдите до пункта «Очистить» и нажмите **Точку 8** или **Правую кнопку выбора**. Получив запрос о подтверждении удаления, нажмите букву **д** (**Точки 1+4+5**) или **Правую кнопку выбора**, чтобы удалить все подключения, либо нажмите букву **н** (**Точки 1+3+4+5**) или **Левую кнопку выбора**, чтобы отменить удаление.

**Примечание:** Если вы удалите активное соединение, которое ещё используется, для завершения удаления вам необходимо выключить и снова включить дисплей.

#### <span id="page-24-0"></span>**Язык**

Это подменю позволяет выбрать язык, используемый для вывода информации о состоянии, при работе в меню и встроенном Блокноте. Для выбора языка используйте **кнопки-качельки**, затем нажмите **Точку 8** или **Правую кнопку выбора**. Чтобы выйти в главное меню без сохранения изменений, нажмите **Точки 1+3+5+6+Пробел** или **Левую кнопку выбора**.

#### <span id="page-24-1"></span>**Блокнот**

Этот пункт меню открывает Блокнот, который позволяет вам делать заметки, а также читать файлы в формате BRF (форматированный Брайль). Вы также можете открыть Блокнот, нажав одновременно кнопку **Меню** и **Точки 1+3+4+5**. Для более подробной информации об использовании этой функции см. следующий раздел.

<span id="page-25-0"></span>Встроенный в Focus Блокнот позволяет вам создавать заметки и сохранять их на микро-SD-карту, например, если вам нужно записать такую информацию, как номер телефона или адрес электронной почты, а у вас нет доступа к компьютеру или мобильному устройству. Вы также можете открывать файлы формата BRF, представляющие собой форматированный текст по Брайлю.

Блокнот предоставляет базовые функции навигации и редактирования, такие как копирование, вырезание и вставка. Для использования Блокнота активное USB-или Bluetooth-соединение не требуется. Заметки вводятся с клавиатуры Брайля Focus. Если Focus подключён к компьютеру или другому устройству, вы также можете экспортировать файл заметки в поле редактирования приложения, открытого в данный момент.

### <span id="page-25-1"></span>**Запуск Блокнота**

Чтобы запустить Блокнот, нажмите **Меню+Точки 1+3+4+5**. Вы окажетесь в новом файле, где сразу же сможете вводить текст. Нажатие **Меню+Точки 1+2** уводит Блокнот в фоновый режим, при этом дисплей возвращается к текущему USB-или Bluetooth-соединению, или отображается сообщение о состоянии. Чтобы вернуться к текущему файлу в Блокноте, нажмите **Меню+Точки 1+3+4+5**.

Чтобы открыть файл справки по Блокноту, нажмите **Правый Shift+Точки 1+2+5**. Когда закончите работать со справкой, нажмите **Точки 1+3+5+6+Пробел**, чтобы выйти из справки и вернуться в файл, с которым вы работали до этого.

Чтобы войти в главное меню Блокнота, содержащее такие пункты, как «Файл», «Правка» и функции экспорта, нажмите кнопку **Меню**. Для перемещения по меню используйте **кнопки-качельки** или сочетания клавиш **Точка 4+Пробел** и **Точка 1+Пробел**; чтобы войти в подменю или выбрать пункт, нажмите **Точку 8** или одну из **курсорных кнопок**. Для перехода в начало или конец меню

используйте **Точки 1+2+3+Пробел** и **Точки 4+5+6+Пробел** соответственно. Чтобы выйти из меню и вернуться в файл, нажмите **Точки 1+3+5+6+Пробел**. Для большинства пунктов меню также доступны клавиатурные команды, описанные в следующих разделах.

Чтобы полностью завершить работу Блокнота, нажмите **Правый Shift+Точки 1+3+4+6**.

#### <span id="page-26-0"></span>**Команды навигации по файлу**

- Перейти на следующую строку **Точка 4+Пробел** или кнопкакачелька вниз;
- Перейти на предыдущую строку **Точка 1+Пробел** или кнопкакачелька вверх;
- Перейти на следующее слово **Точка 5+Пробел**;
- Перейти на предыдущее слово **Точка 2+Пробел**;
- Перейти на следующий символ **Точка 6+Пробел**;
- Перейти на предыдущий символ **Точка 3+Пробел**;
- Перейти в начало файла **Точки 1+2+3+Пробел**;
- Перейти в конец файла **Точки 4+5+6+Пробел**;
- **BackSpace** (удалить предыдущий символ) **Точка 7**;
- **Enter** (переход на новую строку) **Точка 8**.

**Качельки навигации**, расположенные по краям дисплея, позволяют вам перемещаться в файле по строкам, абзацам или прокручивать текст на длину дисплея вперёд и назад. Для переключения режима работы качелек навигации используйте **кнопки режима**, расположенные над качельками.

#### <span id="page-26-1"></span>**Создание нового файла**

При открытии Блокнота новый файл создаётся автоматически. Если нужно, вы также можете создать новый пустой файл, нажав **Правый Shift+Точки 1+3+4+5**. Кроме того, вы можете нажать кнопку **Меню**, выбрать пункт «Файл», затем «Создать». Если открытый в данный момент файл ещё не сохранён, вам будет предложено сохранить работу. Чтобы сохранить текущий файл, нажмите букву **д**(**Точки 1+4+5**); чтобы закрыть файл без сохранения изменений, нажмите букву **н** (**Точки 1+3+4+5**).

#### <span id="page-27-0"></span>**Сохранение файла**

Если вы сохраняете файл впервые, нажмите **Правый Shift+Точка 1**, введите имя файла и нажмите **Точку 8**. Кроме того, вы можете нажать кнопку **Меню**, выбрать пункт «Файл», затем «Сохранить как».

Если у файла, с которым вы работаете, уже есть имя, нажмите **Правый Shift+Точки 2+3+4**, чтобы сохранить его. Кроме того, вы можете нажать кнопку **Меню**, выбрать пункт «Файл», затем «Сохранить».

Файлы, созданные в Блокноте, автоматически сохраняются на микро-SDкарту в папку «Notes».

#### <span id="page-27-1"></span>**Передача на дисплей книг по Брайлю**

Блокнот позволяет открывать и читать файлы в формате BRF (форматированный текст по Брайлю) прямо на вашем дисплее Focus. Чтобы передать BRF-файлы на SD-карту:

- 1. Закройте Блокнот и выключите Focus.
- 2. Включите дисплей, одновременно удерживая Левую кнопку панорамирования, и подключите его к компьютеру с помощью прилагаемого USB-кабеля. Дисплей будет обнаружен как съёмный USB-носитель.

**Примечание:** Если вы используете программу экранного доступа, например, JAWS, при работе по USB, рекомендуем вам включить речевое сопровождение или использовать Bluetooth-соединение, так как в режиме внешнего носителя текст по Брайлю при работе по USB на дисплее отображаться не будет. В этом режиме вы также не сможете использовать встроенный Блокнот.

- 3. На компьютере откройте папку с BRF-файлами, выделите файлы, которые хотите перенести, и нажмите **Ctrl+C**.
- 4. Перейдите на съёмный носитель и откройте содержимое SDкарты.
- 5. Последовательно открывайте папки «FSI», «Focus5», «Scratchpad», «Books». Нажмите **Ctrl+V**, чтобы поместить ваши BRF-файлы в эту папку.
- 6. Когда закончите передавать файлы, в списке дисков компьютера найдите съёмный носитель Focus, нажмите на нём Клавишу контекстного меню и выберите «Извлечь».
- 7. Выключите и снова включите Focus. Теперь вы сможете использовать Блокнот и видеть текст по Брайлю, поступающий от вашей программы экранного доступа по USB.

#### <span id="page-28-0"></span>**Открытие файла**

Чтобы открыть существующий файл, нажмите **Правый Shift+Точки 1+3+5**. Если вы хотите открыть файл, созданный в Блокноте, с помощью кнопок-качелек или сочетаний клавиш **Точка 4+Пробел** и **Точка 1+Пробел** дойдите до папки «Notes» и нажмите **Точку 8**. Чтобы открыть книгу в формате BRF, которую вы скопировали на SD-карту, с помощью кнопок-качелек или сочетаний клавиш **Точка 4+Пробел** и **Точка 1+Пробел** выберите папку «Books» и нажмите **Точку 8**. Когда папка выбрана, используйте кнопки-качельки или сочетания клавиш **Точка 4+Пробел** и **Точка 1+Пробел**, чтобы выбрать файл, а затем снова нажмите **Точку 8**.

Файл откроется, и курсор окажется в том месте, на котором вы установили его перед тем, как закрыть файл в прошлый раз.

Кроме того, вы можете нажать кнопку **Меню** и выбрать пункт «Файл», затем «Открыть».

**Примечание:** BRF-файлы открываются в режиме только для чтения: вы не сможете вводить текст в эти файлы.

### <span id="page-29-0"></span>**Удаление файла**

Чтобы удалить файл, нажмите кнопку **Меню**, выберите «Файл», затем «Удалить». Если вы хотите удалить файл, созданный в Блокноте, с помощью кнопок-качелек или сочетаний клавиш **Точка 4+Пробел** и **Точка 1+Пробел** дойдите до папки «Notes» и нажмите **Точку 8**. Чтобы удалить книгу в формате BRF, которую вы скопировали на SD-карту, с помощью кнопок-качелек или сочетаний клавиш **Точка 4+Пробел** и **Точка 1+Пробел** выберите папку «Books» и нажмите **Точку 8**. Когда папка выбрана, используйте кнопки-качельки или сочетания клавиш **Точка 4+Пробел** и **Точка 1+Пробел**, чтобы выбрать файл, а затем снова нажмите **Точку 8**. Вас попросят подтвердить удаление. Чтобы удалить файл, нажмите букву **д** (**Точки 1+4+5**); чтобы отменить удаление, нажмите букву **н** (**Точки 1+3+4+5**).

#### <span id="page-29-1"></span>**Редактирование текста**

Блокнот предоставляет базовые функции редактирования текста, включая выделение, вырезание, копирование, вставку и удаление текста.

**Примечание:** Редактирование текста доступно только в файлах, созданных непосредственно в Блокноте. Для BRF-файлов эта функция не поддерживается.

Чтобы выделить блок текста, поставьте курсор в то место, где хотите начать выделение, и нажмите **Левый Shift+Точки 1+3+4**, чтобы поставить метку. Затем переместитесь в то место, где выделение должно закончиться, и нажмите **Левый Shift+Точки 2+3+4**, чтобы выделить текст от метки до позиции курсора. В выделенном блоке текста под каждым символом отображаются точки 7 и 8. Когда текст выделен, вы можете выполнить одно из следующих действий:

- Копировать текст в буфер обмена **Левый Shift+Точки 1+4**;
- Вырезать текст в буфер обмена **Левый Shift+Точки 1+3+4+6**;
- Удалить Левый Shift+Точки 1+4+5.

Чтобы вставить текст в открытый файл, нажмите **Левый Shift+Точки 1+2+3+4**. Вы также можете вставить в файл время или дату. Чтобы вставить время или дату, нажмите кнопку **Меню**, выберите пункт «Правка», затем «Вставить время» или «Вставить дату».

Вы также можете отметить в файле место, чтобы впоследствии быстро к нему вернуться. Поставив метку с помощью сочетания клавиш **Левый Shift+Точки 1+3+4**, вы можете перейти в любое место в файле, а затем нажать **Левый Shift+Точки 1+2+4+5**, чтобы вернуться к метке.

#### <span id="page-30-0"></span>**Поиск текста**

Вы можете быстро найти слово или фразу в открытом файле. Чтобы найти текст, нажмите **Правый Shift+Точки 1+2+4**. Вы также можете нажать кнопку **Меню** и выбрать «Правка», затем «Найти». Введите текст, который хотите найти, а затем нажмите **Точку 8**, чтобы начать поиск.

Чтобы найти следующее вхождение текста, нажмите **Правый Shift+Точка 4**. Вы также можете нажать кнопку **Меню** и выбрать «Правка», затем «Найти далее».

### <span id="page-30-1"></span>**Экспорт файла**

Если в данный момент активно USB-или Bluetooth-соединение с компьютером или другим устройством, вы можете экспортировать текущий файл в поле редактирования приложения на компьютере. Так, например, вы можете экспортировать созданные ранее заметки в документ Microsoft Word для использования расширенных функций редактирования.

Если вы писали заметки краткописью на одном из языков, которые поддерживают такой ввод, вам необходимо использовать программу экранного доступа, которая также поддерживает ввод краткописи (например, JAWS), чтобы при экспорте текст был корректно переведён в символы на экране. Настройки формата Брайля в программе экранного доступа также должны соответствовать тому формату Брайля, в котором вы вводите текст в Блокноте. Так, например, если вы вводите текст на русском языке, в программе экранного доступа также должна быть выбрана соответствующая таблица Брайля, чтобы обратный перевод текста завершился корректно.

Чтобы экспортировать файл, сделайте следующее:

1. Убедитесь, что курсор на компьютере или другом подключённом устройстве находится в поле редактирования, куда вы собираетесь экспортировать текст.

- 2. Откройте в Блокноте Focus файл, который хотите экспортировать.
- 3. Нажмите кнопку **Меню** и выберите «Экспорт». Содержимое вашего файла появится на компьютере в виде обычного текста. Если нужно, вы можете нажать **Точки 1+3+5+6+Пробел**, чтобы отменить экспорт.

**Примечание:** Содержимое BRF-файлов экспортировать нельзя.

<span id="page-32-0"></span>Если вам нужно заменить прилагаемую микро-SD-карту, сделайте следующее:

**Примечание**: Дисплеи Focus поддерживают микро-SD-карты объёмом до 32 Гб.

- 1. Поверните дисплей так, чтобы левая сторона была обращена к вам. Разъём микро-SD-карты — это небольшое узкое отверстие справа от кнопки питания, под защитным выступом.
- 2. Аккуратно надавите на выступающий край карты, затем извлеките её из разъёма.
- 3. Возьмите новую карту так, чтобы выступ для ногтя, позволяющий брать карту и вынимать её из разъёма, был обращён к вам и вниз. Вы также почувствуете небольшой выступ на левой стороне и квадратный вырез в верхнем левом углу. Кроме того, карта должна быть обращена этикеткой вниз.
- 4. Вставьте карту в разъём. Она должна защёлкнуться.

**Внимание**! Ни в коем случае не вставляйте карту каким-либо другим образом, кроме описанного выше. Неправильная ориентация карты может привести к повреждению SD-карты или вашего Focus Blue.

<span id="page-33-0"></span>Дисплеи Брайля Focus оснащены режимом диагностики для курсорных кнопок, точек Брайля, качелек навигации, кнопок режима, клавиатуры Брайля, кнопок панорамирования, кнопок-качелек и кнопок выбора.

Перед входом в режим диагностики отключите ваш Focus Blue от компьютера и убедитесь, что дисплей выключен.

#### <span id="page-33-1"></span>**Вход и выход из режима диагностики**

Одновременно нажмите **кнопку питания** и две первых от левого края **курсорных кнопки** (над клетками один и два). На дисплее отобразится сообщение «press cr key/nav/panel keys», это указывает, что был совершён вход в режим диагностики.

Чтобы выйти из режима диагностики, нажмите кнопку **питания**.

#### <span id="page-33-2"></span>**Тест курсорных кнопок**

Тест курсорных кнопок позволяет убедиться, что каждая из кнопок приведения курсора на дисплее Брайля работает корректно. Нажмите одну из **курсорных кнопок**, чтобы отобразить все точки в клетке под этой кнопкой.

#### <span id="page-33-3"></span>**Тест и очистка дисплея**

Перед началом данного теста необходимо отключить дисплей от компьютера и убедиться, что он выключен. Тест дисплея проверяет корректную работу каждой точки Брайля. С его помощью вы также можете выполнить чистку дисплея Брайля. Одновременно нажмите **кнопку питания** и **две последних курсорных кнопки** (они будут первыми от правого края). Это действие поднимет все точки Брайля для чистки. Используйте мягкую ткань, смоченную изопропиловым спиртом. Не используйте для чистки клеток Брайля никаких других веществ.

В этом режиме нажатие **Левой** или **Правой качельки навигации** вниз опускает все точки Брайля. Нажав **Левую** или **Правую качельку навигации** вверх, вы можете снова поднять все точки.

Нажатие **Левой** или **Правой кнопок режима** запускает попеременное поднятие и опускание точек. Чтобы прекратить движение точек, нажмите кнопку режима ещё раз.

#### <span id="page-34-0"></span>**Тест клавиш и элементов управления**

Тест клавиш и элементов управления позволяет убедиться, что каждый элемент работает корректно. Вы можете начать тест клавиш и элементов управления, войдя в режим диагностики и нажав одну из клавиш, перечисленных в таблице ниже. Дисплей Брайля будет реагировать на каждую нажатую клавишу. Чтобы узнать символы, соответствующие клавишам, обратитесь к следующей таблице. Нажмите каждую клавишу или другой элемент управления и убедитесь, что на дисплее отображается корректный символ.

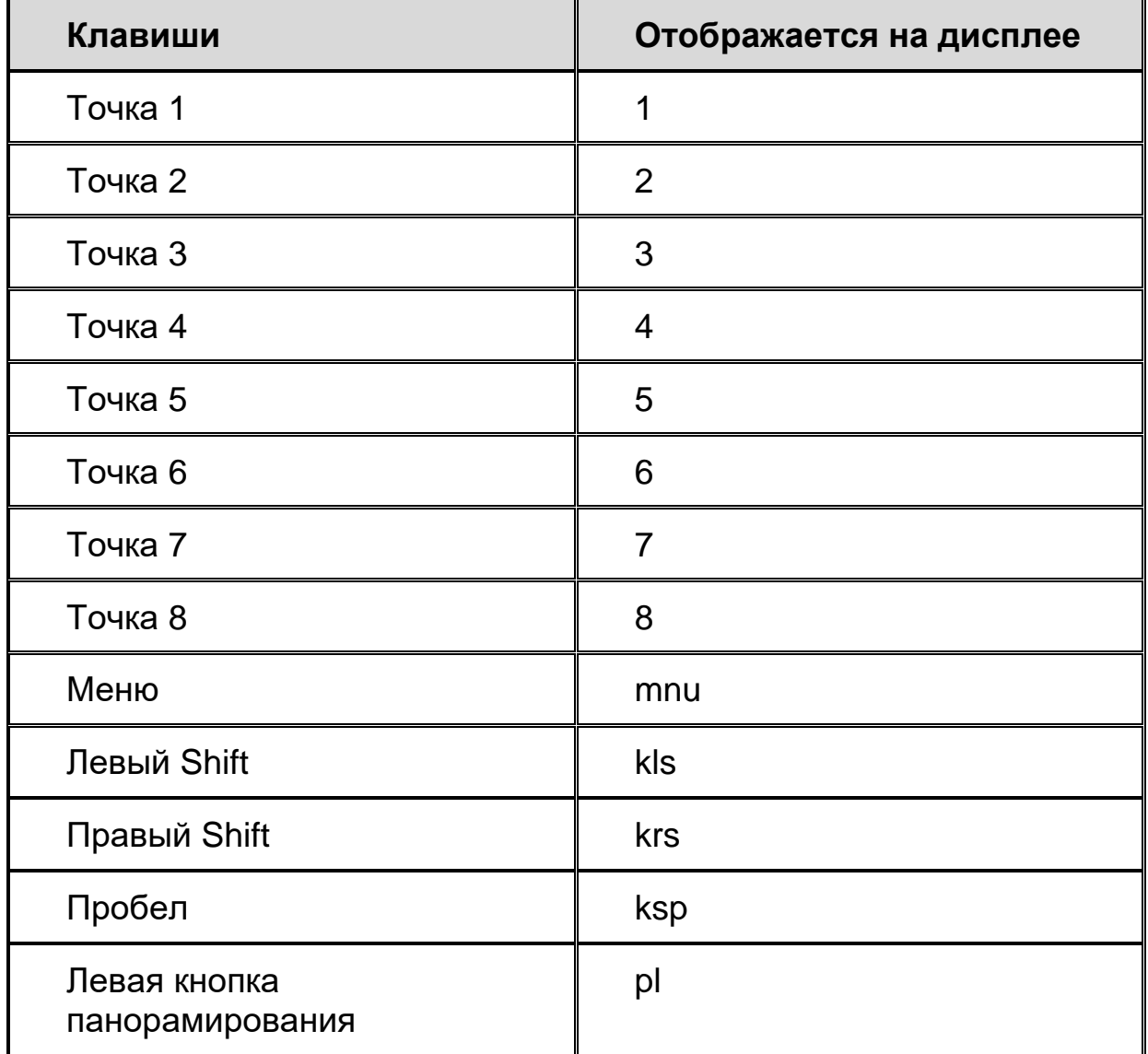

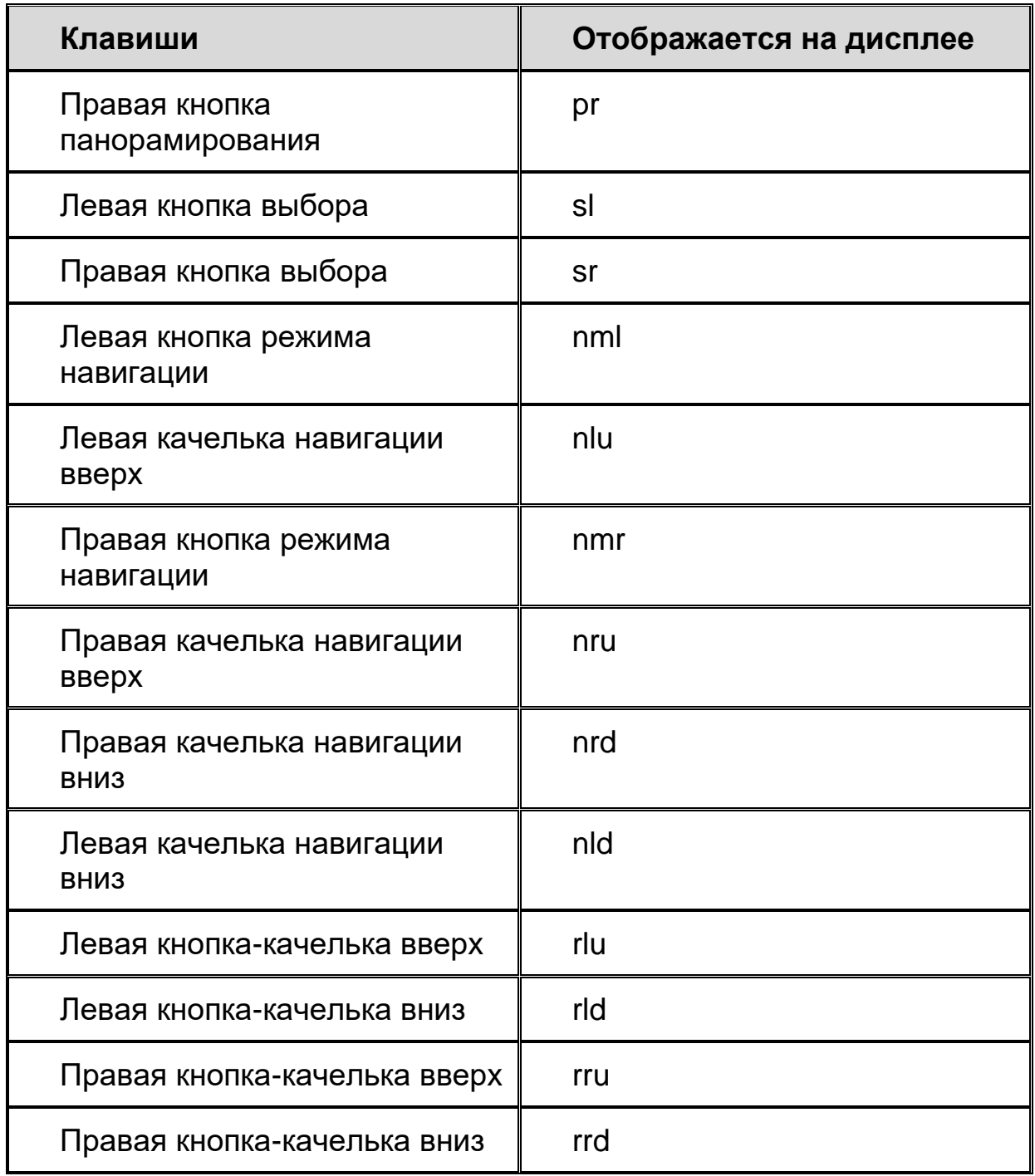

#### <span id="page-35-0"></span>**Режим информации об аккумуляторе**

Перед входом в этот режим отключите Focus от компьютера и убедитесь, что дисплей выключен. Нажмите **кнопку питания** одновременно с **курсорной кнопкой** над второй клеткой. На дисплее отобразится дополнительная информация о встроенном аккумуляторе.

## **Устранение неполадок**

<span id="page-36-0"></span>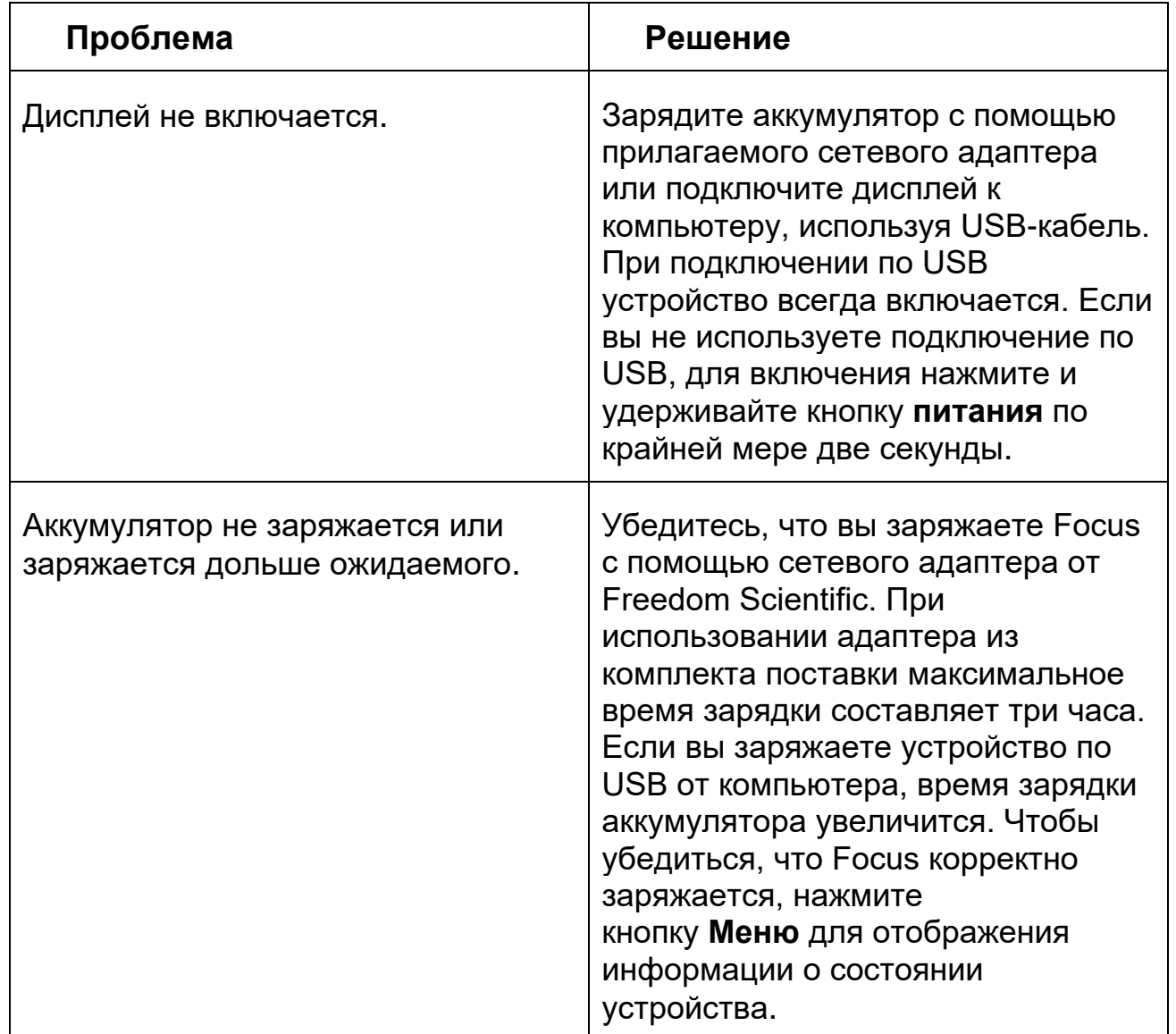

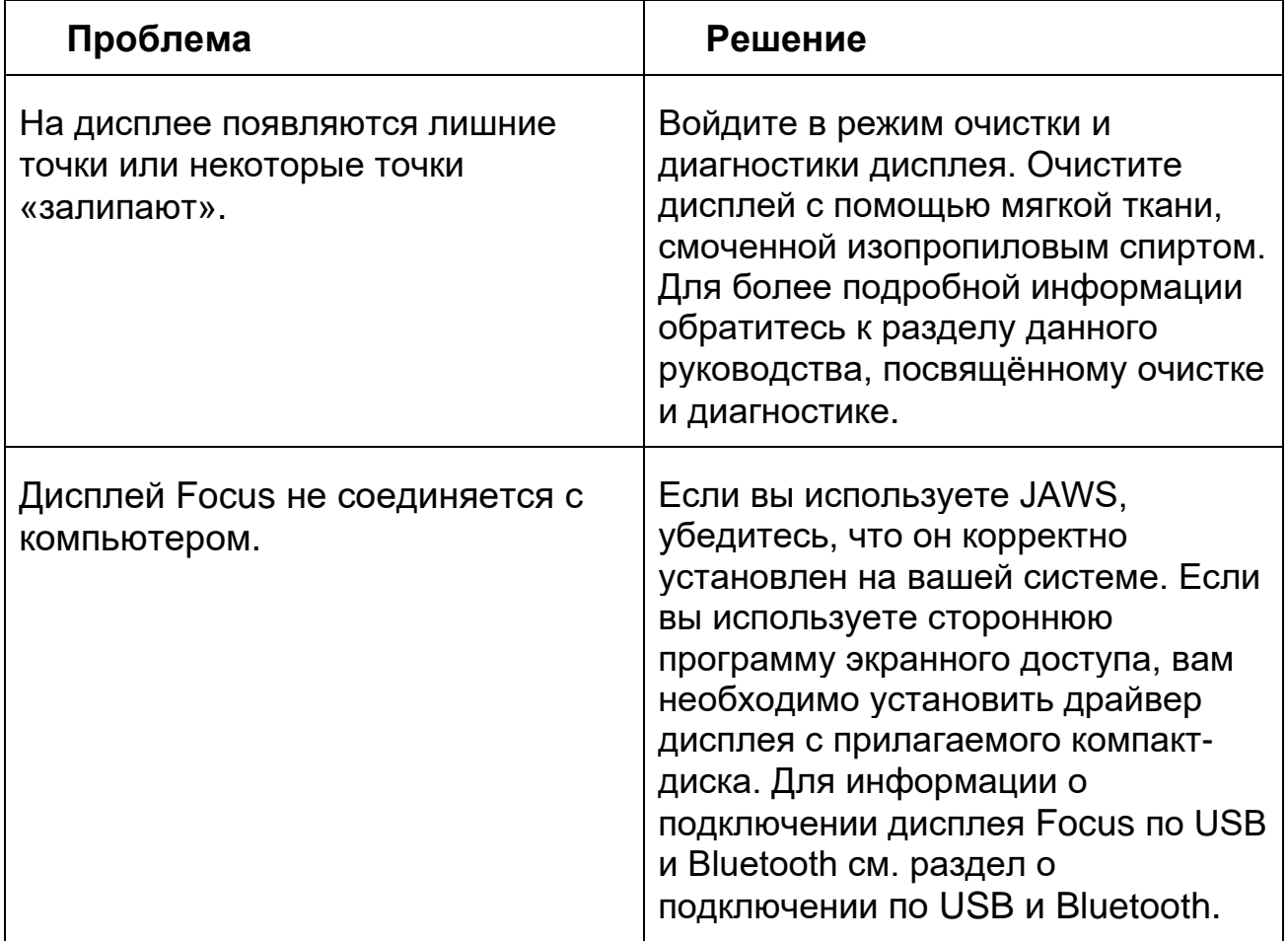

### **Условия эксплуатации**

#### <span id="page-38-1"></span><span id="page-38-0"></span>**Хранение**

Температура: от 0 до 45°C.

Относительная влажность: до 80% без конденсации.

#### <span id="page-38-2"></span>**Работа**

Температура: от 5 до 35°C.

Относительная влажность: до 60% без конденсации.